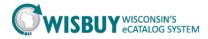

## **My Shopping History**

The My Shopping History information box contains links to carts and orders from the last 90 days.

| Reviewing Previous Carts and Orders | 1 |
|-------------------------------------|---|
| Understanding Carts versus Orders   |   |
| Searching for Old Carts and Orders  |   |
| Refining the Search                 |   |

#### **Reviewing Previous Carts and Orders**

Users may review and copy items from previous shopping carts and orders found at the links available in the "My Shopping History" box on the main Home/Shop page.

1. From the shopping cart go to "My Carts and Orders." You will be able to view previous carts by selecting "View My Orders (Last 90 Days)".

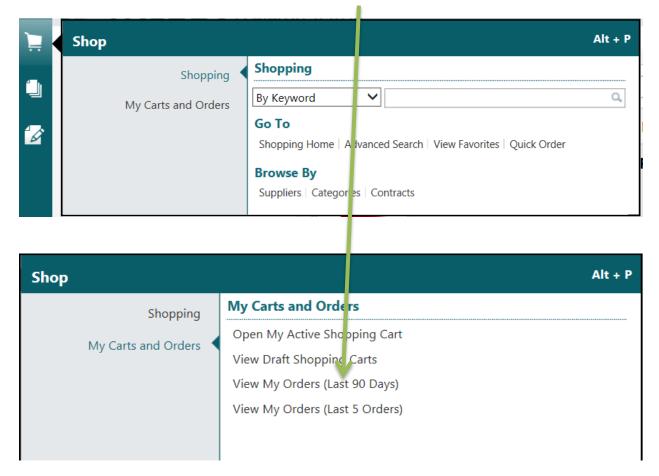

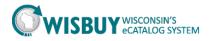

2. Results can be further narrowed or expanded using the filter options at the left. Click the requisition number (bolded) to view the detail.

| WISBUY WIS                                                                | CONSIN'S<br>RD MARKETPLACE  |                                                            | NAME                         | X 🖌   🖈   Acti | on Items   Notifications 3 | 🕂 39.45 USD   1   |
|---------------------------------------------------------------------------|-----------------------------|------------------------------------------------------------|------------------------------|----------------|----------------------------|-------------------|
| 📜 Shop 👌 My Carts and Orders 👌 V 🦋 M                                      | vly Orders (Last 90 Days) マ | > Document Search                                          |                              |                |                            |                   |
| start new search                                                          |                             |                                                            |                              |                |                            |                   |
|                                                                           | Show. 1. 1 - 10 of          | 10 results                                                 | Last 90 days (10/13/2013     | 1/10/2014)     |                            |                   |
| Search Terms                                                              | Results per page 2          | 0 💌                                                        | Sort by: Best match          | •              |                            | 🔳 Page 1 of 1 📧 🕴 |
| Prepared For                                                              | Requisition No.             | Supplier(s)                                                | Requisition Name             | Requisitioner  | Requisition Date/Time      | Requisition Total |
| Billy Boy                                                                 | y 1077952 🔍                 | Office Max                                                 | 2014-01-10 Billy B 02        | Billy Boy      | 1/10/2014 12:28 PM         | 12.44 US          |
| Filtered By                                                               | 1077949 🗟                   | Office Max                                                 | 2014-01-10 Billy 3 01        | Billy Boy      | 1/10/2014 12:18 PM         | 177.32 US         |
| Type: Requisition<br>Date Range: Last 90 days                             | 🗸 1075823 🗟                 | Office Max<br>Office Supplies Vendor 1                     | Stapler                      | Dilly Day      | 1/10/2014 12:13 PM         | 58.89 US          |
| Save Search Export Search                                                 | ✓ 1074969                   | APG Office Furnishings<br>BD Biosciences<br>GovConnection  | 2014-01-02 Billy 3 01        | Billy Bcy      | 1/8/2014 8:51 PM           | 931.75 US         |
| Refine Search Results ?                                                   | 🗸 1075804 🔍                 | Office Max                                                 | TomCeliaSnippetBasicShopping | Billy Boy      | 1/6/2014 4:09 PM           | 54.53 US          |
| Date Range                                                                | 🗸 1075731 🔍 🛙               | Dell<br>Office Max                                         | 2014-01-06 Killy 8-02        | Billy Boy      | 1/6/2014 BISD PM           | 2,423.40 US       |
| Last 90 days 🔹                                                            | 🖌 1075730 🔍                 | Office Max                                                 | 2014-01-06 Billy B 01        | Billy Boy      | 1/6/2014 12:21 FM          | 16.52 US          |
| Supplier To<br>Office Max (8)<br>Dell (2)<br>Office Supplies Vendor 1 (2) | ✓ 1073862 R                 | Grainger<br>Graybar Electric Company<br>Office Max<br>more | 2013-12-26 Billy B 02        | Billy Boy      | 1/2/2014 10:44 AM          | 1,771.82 US       |
| BD Biosciences (1)                                                        | 🖌 🗸 1073880 🔍               | Dell                                                       | 2013-12-26 Billy B 01        | Billy Boy      | 12/25/2013 8:48 AM         | 2,232.85 US       |
| Graybar Electric [more]<br>Company (1)                                    | 1068005 🔍                   | Office Max                                                 | 2013-12-09 Billy B 01        | Billy Boy      | 12/9/2013 9:37 AM          | 12.96 US          |
| Business Unit                                                             | Results per page 2          |                                                            |                              |                |                            | 📧 Page 1 cf 1     |
| Bureau of Procurement (PROCURE)<br>(10)                                   |                             |                                                            |                              |                |                            |                   |
| Department                                                                | i                           |                                                            |                              |                |                            |                   |
| No Department (10)                                                        |                             |                                                            |                              |                |                            |                   |
| Prepared By 🏾 🌾                                                           | 1                           |                                                            |                              |                |                            |                   |
| Billy Doy (9)                                                             |                             |                                                            |                              |                |                            |                   |

#### **Understanding Carts versus Orders**

Though the cart and order look quite similar, there is actually a difference. A cart is what the purchaser sees at the "Proceed to Checkout" and "Checkout" stage in WISBuy.

Once the last "Next" button is clicked, the cart is routed to a pending status and at this point, it becomes a "Recently Checked-Out Cart." NOTE: Still a cart.

| ooks good!<br>to: can review your order details below and, when you are ready, use the Assign Cart or Place Order button to samplete your purchase. |                                                               |          |             | ary       |
|----------------------------------------------------------------------------------------------------|---------------------------------------------------------------|----------|-------------|-----------|
| der Revi                                                                                                    | iew .                                                         |          | Subrotal    | 32.45     |
| O Shipp                                                                                                    | ing                                                           |          |             | 39.45 USD |
| O Billio                                                                                                    | 9                                                             |          | Assign Cart | PaceDoor  |
| O Notes                                                                                                    |                                                               |          |             |           |
| O Lines                                                                                                    |                                                               |          |             |           |
| Office Mas                                                                                                    |                                                               |          |             |           |
|                                                                                                    | Disco - Ticoderoga Penci, Lead Type R2, Quentity-Unit 24/Pack | 3.4EUSD  |             |           |
| Office Sup                                                                                                    | piles Vendor 1                                                |          |             |           |
| LEAD PENCI                                                                                                    | 1. SMM HE 30YK                                                | 9.99.050 |             |           |
|                                                                                                    | 1.5MM H 12/PK                                                 | 9.99.050 |             |           |
| Darity<br>LEAD BENCT                                                                                                    | 1. SMM 8 12/PK                                                | 9.99 USD |             |           |
| LEAD PENC                                                                                                    | 1.30mm 5.12°FA.<br>5.30<br>1.71                               | 3.33 030 |             |           |

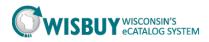

The "Order Review" shopping cart turns into an order once the "Place Order" button has been clicked.

Orders are given a unique number containing the Shopping cart name, order date, order total, and number of lines. The purchaser will notice that items from multiple vendors are added to a cart but then the items for each vendor are turned into a unique order. For example, if items from both IBM and HP are in the cart, this cart becomes two separate orders, each with its own WISBuy Order Number when purchased. Once the "Send Order" button is clicked, the cart becomes a completed order and it will appear in the "View My Orders (Last 90 Days) section of My Carts and Orders.

#### Searching for Old Carts and Orders

1. Click on the WISBuy Orders & Requests tab in the left-hand side toolbar to search for your carts and orders. Note that only orders and carts from the launch of WISBuy going forward will be reflected in this search. Click on: "Search Documents."

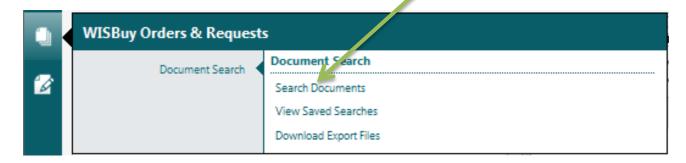

2. The search allows the user to search for All Documents, which includes both carts and orders, or to specify one or the other using the drop down box. First, enter a search term. Note that the search does not take wildcards.

| Search | All Documents                   |                                         | All Dates                                 | v | Go |
|--------|---------------------------------|-----------------------------------------|-------------------------------------------|---|----|
|        | Requisitions<br>Purchase Orders | Enter search terms such as document num | bers, suppliers, and product information. |   |    |

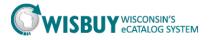

# 3. Use the date range dropdown to specify the desired time period for the report. The search defaults to "All Dates".

| Search All Documents 💌 Dell                     | All Dates 🔽 Go               |
|-------------------------------------------------|------------------------------|
| Enter search terms such as document numbers, su | ppliers, and produ All Dates |
|                                                 | Custom Date Range 🛛 🏸        |
| Go to: advanced search   my requi               | citions   my order Days      |
| do to. advanced search   my requi               | Last 7 days                  |
|                                                 | Last 30 days                 |
|                                                 | Last 60 days                 |
|                                                 | Last 90 dz ys                |
|                                                 | Last 120 days                |
|                                                 | Yesturday                    |
|                                                 | Today                        |
|                                                 | Last Week                    |
|                                                 | This Week                    |
|                                                 | Calendar                     |
|                                                 | Month-To-Date                |
|                                                 | Last Month                   |
|                                                 | Year-To-Date                 |
|                                                 | Previous Year                |
|                                                 | Fiscal                       |
|                                                 | Fiscal Year-To-Date          |
|                                                 | Previous Fiscal Year         |
|                                                 | Other                        |
|                                                 | Before X Date                |
|                                                 | After X Date                 |
|                                                 | Last X Days                  |
|                                                 | Next X Days                  |
|                                                 | Before the Last X Days       |
|                                                 | After the Last X Days        |

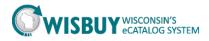

### **Refining the Search**

1. Order and cart history searches can be refined using the "Refine Search Results" panel. This provides another option to select a date range or to specify a supplier, etc.

|                                            | ONSIN'S<br>D MARKETPLACE |                   |                       | NAME X 💌 🛧 Action II | rems Notifications | s 🔳   📜 0.00 USD   🤇 |
|--------------------------------------------|--------------------------|-------------------|-----------------------|----------------------|--------------------|----------------------|
| WISBuy Orders & Requests  Document         |                          | > Document Search |                       |                      |                    |                      |
| start new search edit search               |                          |                   |                       |                      |                    |                      |
|                                            | showing 1 - 4 of 4 resul | ts                | Last 30 days (12/12/2 | 2013-1/10/2014)      |                    |                      |
| Search Terms                               | Results per page 20 💌    |                   | Sort by: Best match   | •                    |                    | 🔳 Page 1 of 1 膨      |
| Keyword                                    | Document Number          | Document Type     | Document Owner        | Document Date/Time   | Supplier           | Document Total       |
| Dell                                       | 🗸 W00051 🗟 🛙             | WI\$Buy Order     | Billy Boy             | 1/6/2014 3:30 PM     | Dell               | 2,373.84 US          |
| Filtered By Type: All Documents            | 🗸 1075731 🗟 🕽            | Requisition       | Billy Boy             | 1/6/2014 3:30 PM     | Dell<br>Office Max | 2,423.40 US          |
| Date Range: Last 30 days                   | 🗸 W00045 🖻               | WI\$Buy Order     | Billy Boy             | 12/26/2013 8:49 AM   | Dell               | 2,232.85 US          |
| Save Search Export Search                  | ✓ 1073880                | Requisition       | Billy Boy             | 12/26/2013 8:48 AM   | Dell               | 2,232.85 U           |
| Type All Documents Date Range Last 30 days |                          |                   |                       |                      |                    |                      |
| Supplier 🌾                                 | i i                      |                   |                       |                      |                    |                      |
| Dell (4)<br>Office Max (1)                 |                          |                   |                       |                      |                    |                      |
| Business Unit                              | 1                        |                   |                       |                      |                    |                      |
| Bureau of Procurement (PROCURE)<br>(4)     |                          |                   |                       |                      |                    |                      |
|                                            | 1                        |                   |                       |                      |                    |                      |
| Department                                 |                          |                   |                       |                      |                    |                      |
| No Department (4)                          |                          |                   |                       |                      |                    |                      |
| •                                          |                          |                   |                       |                      |                    |                      |

2. The "Results per page" dropdown option can be used to increase the number of items viewable on each screen.

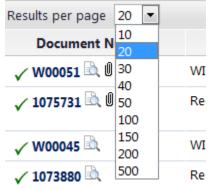

3. Other options are available in the "Sort By" dropdown.

| Sort by: | by: Best match    |  |  |  |  |
|----------|-------------------|--|--|--|--|
|          | Best match        |  |  |  |  |
| ocument  | Date newest first |  |  |  |  |
| у        | Date oldest first |  |  |  |  |
|          | Total high to low |  |  |  |  |
| у        | Total low to high |  |  |  |  |

This concludes the lesson on My Shopping History in WISBuy. For further assistance, please contact <u>doawispro@wisconsin.gov</u> or visit the website.

Page **5** of **5** Revised: 1/21/16 ah